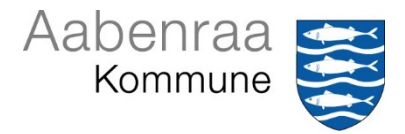

# <span id="page-0-0"></span>Vejledning til Hændelsesmodul

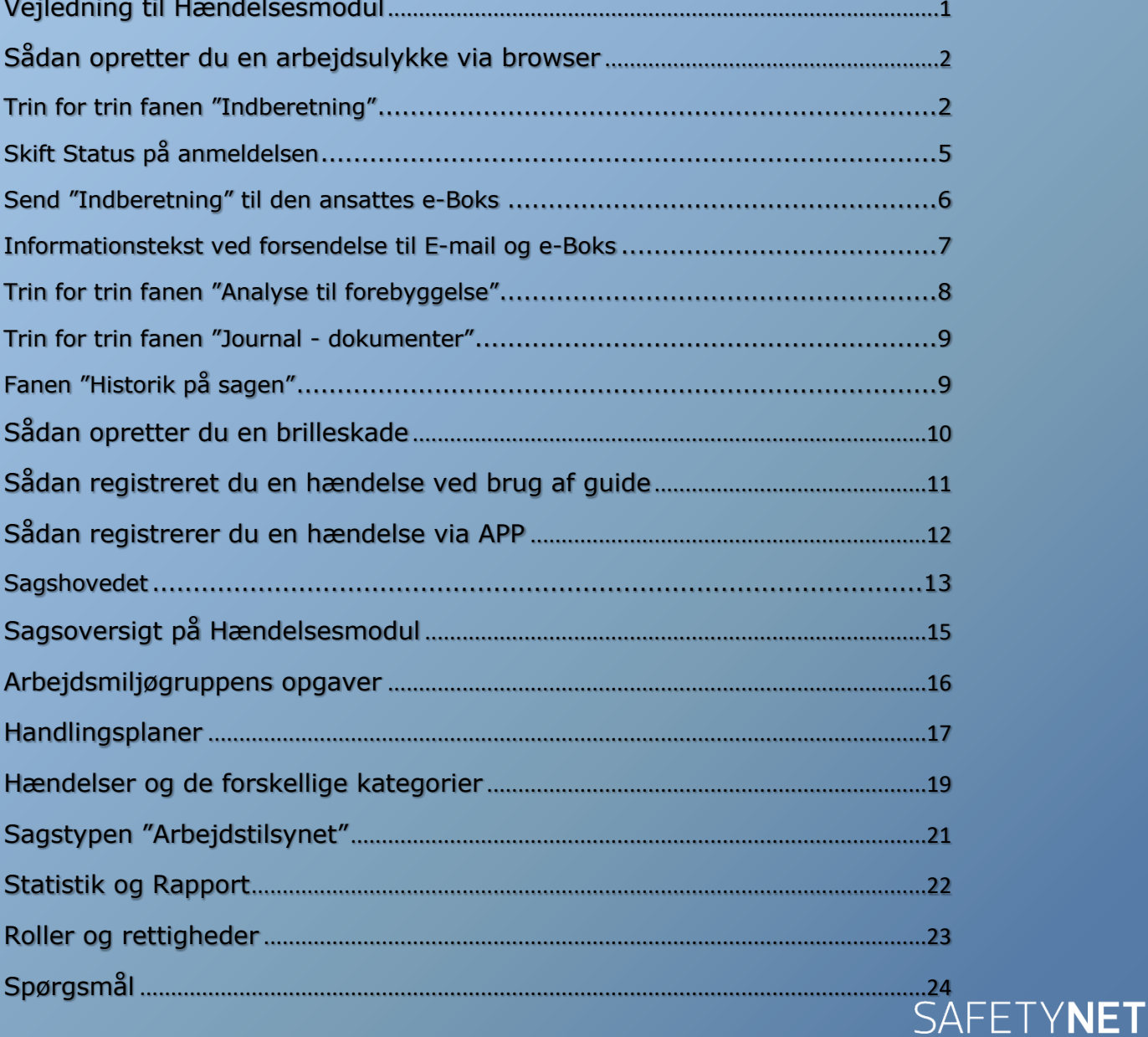

### **2**

### <span id="page-1-0"></span>**Sådan opretter du en arbejdsulykke via browser**

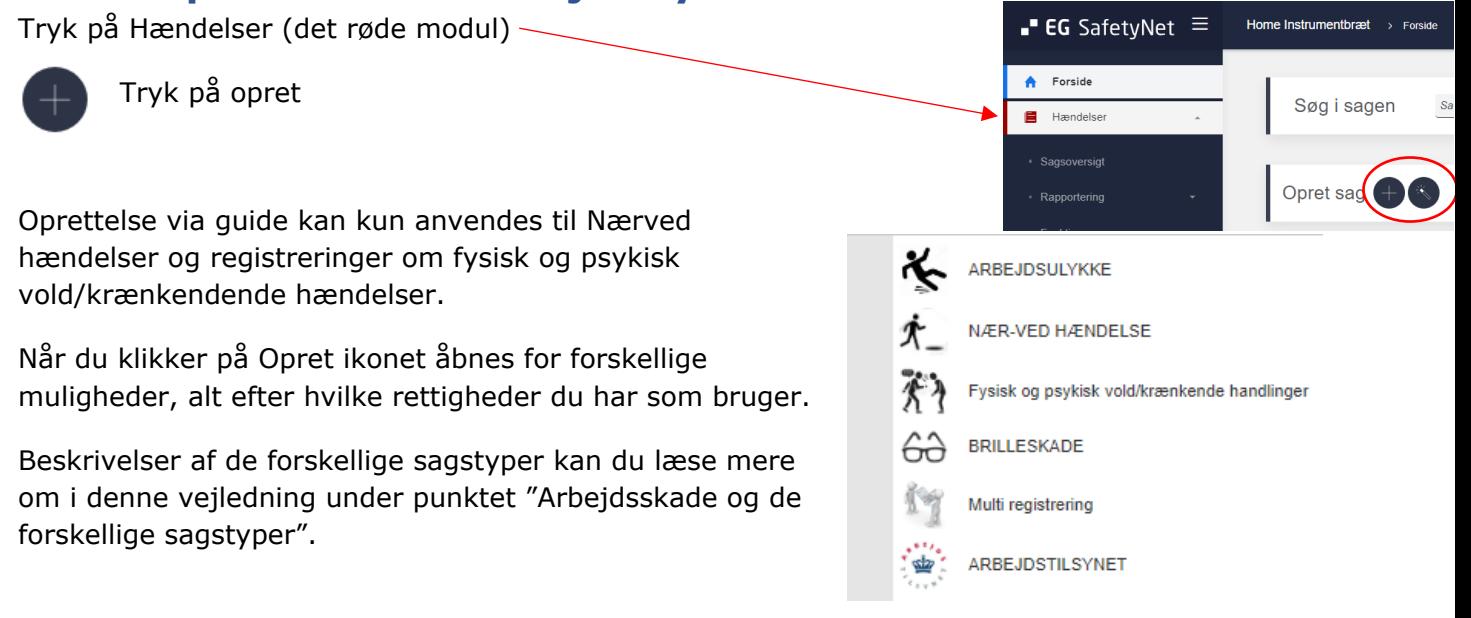

#### <span id="page-1-1"></span>**Trin for trin fanen "Indberetning"**

**Personoplysninger:** Skriv cpr. nr. (uden bindestreg) og klik på "Søg".

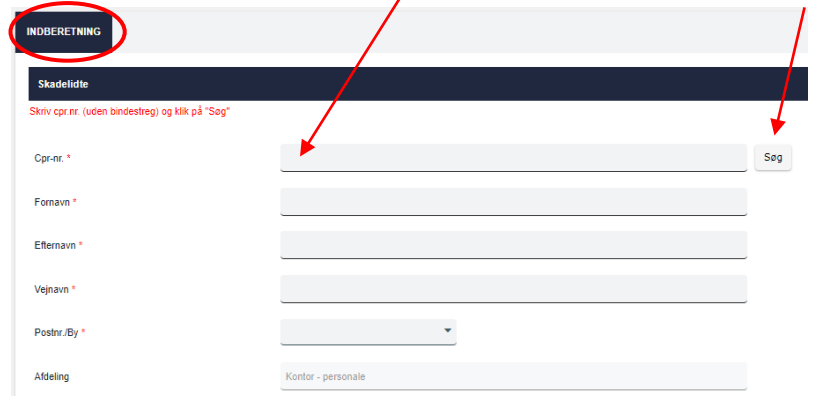

Har du adgang til den ansatte kommer adresse og afdelingens oplysninger ind automatisk. Har du ikke adgang til personen udfyldes personoplysninger manuelt, samtlige felter med \* er påkrævet og skal udfyldes.

Har du ikke cpr. nr. på den ansatte, kan du klikke på søg knappen til højre, hvor der åbnes et søgebillede, her udfylder du de oplysninger du har, fx fornavn eller efternavn. Når du klikker på søg vil den ansatte blive hentet ind, er der flere med fx samme navn, vil der blive vist en liste over de personer som du har rettigheder til.

Tilbage til sag **Sød** Cpr-nr Efternav Fornavn Postar /B en værdi valot Veinavr

I eksemplet her er der skrevet "s" ved efternavn, klikket på "Søg" og listen viser alle de personer der har et "s" i sit efternavn, du markerer den person hændelsen vedrører ved at klikke på linjen.

 $\sim$   $\sim$ 

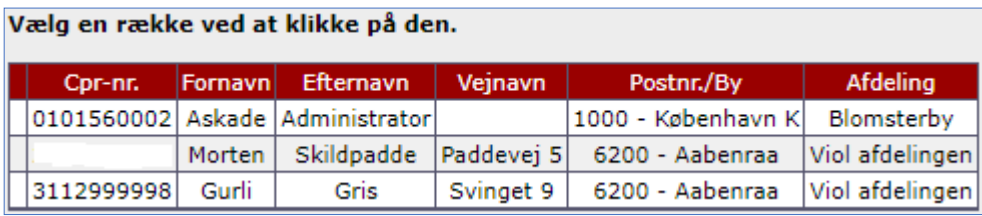

#### **Hændelsesoplysninger / Ulykkesoplysninger:**

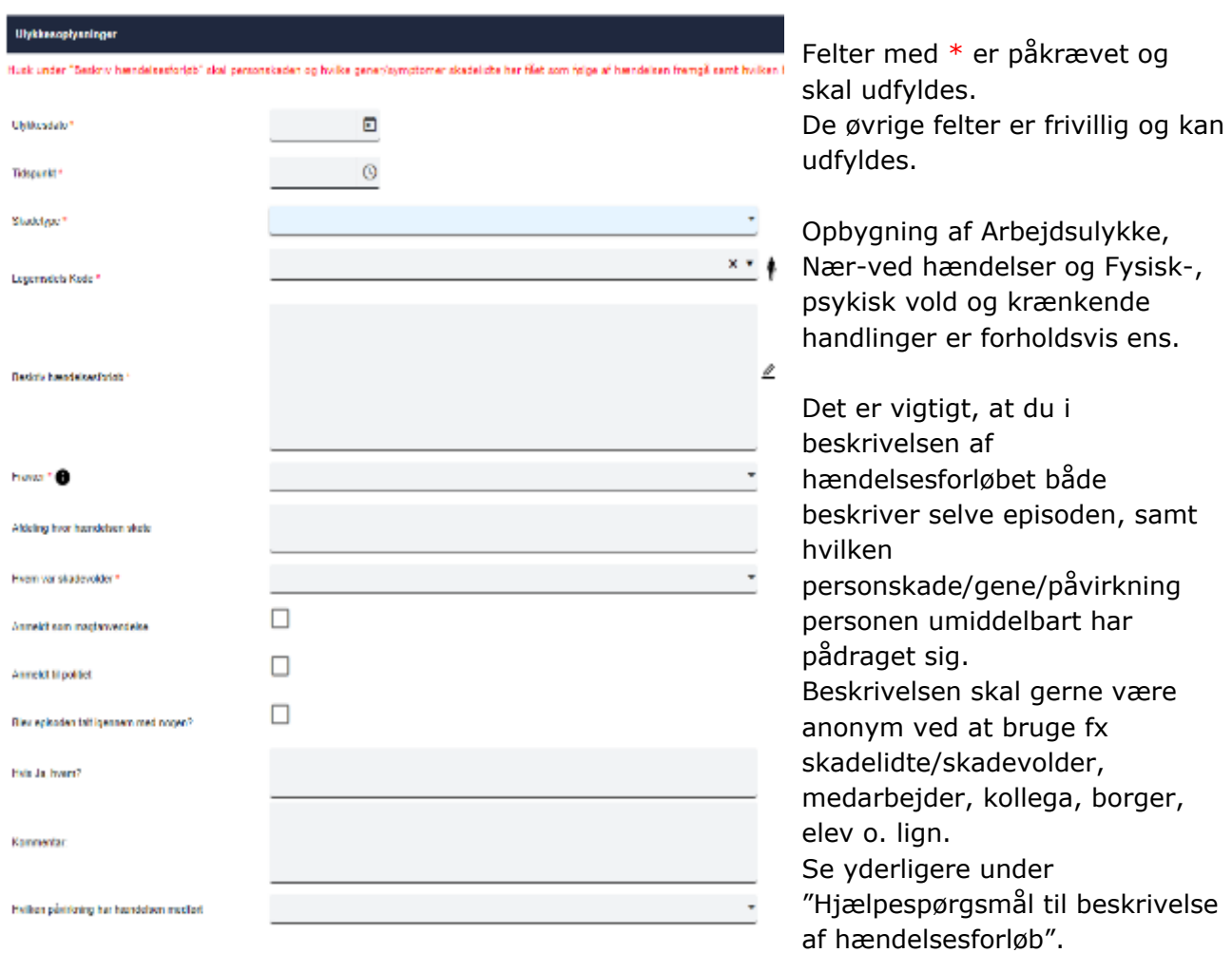

Ved arbejdsulykke er det påkrævet at "Fravær" skal vælges.

Arbejdsulykker skal anmeldes inden for 10 arbejdsdage.

De resterende spørgsmål er frivillige, men oplysningerne kan være til hjælp for det videre arbejde i Arbejdsmiljøgruppen.

#### **Hjælpespørgsmål til beskrivelse af hændelsesforløb:**

Specielt i forbindelse med oprettelse arbejdsulykker, som foretages af arbejdsmiljøgruppen, men også øvrige anmeldelser bør der fremgå udførlig beskrivelse.

Hvornår fik arbejdsgiver (leder/AMR) kendskab til selve hændelsen?

Hvordan skete skaden?

Hvad var årsag til at skaden skete?

Hvad skete der med medarbejderen?

Hvilken påvirkning/gener/symptomer har medarbejderen fået som følge af hændelsen?

Hvor på kroppen blev medarbejderen skadet?

Hvad gjorde at medarbejderen oplevede smerte?

Forventer medarbejderen eller lægen, at hændelsen giver varige gener samt hvilke gener? Oplysninger som medarbejderen mener, kan have betydning for sagen noteres.

#### **Hændelsessted / Ulykkessted:**

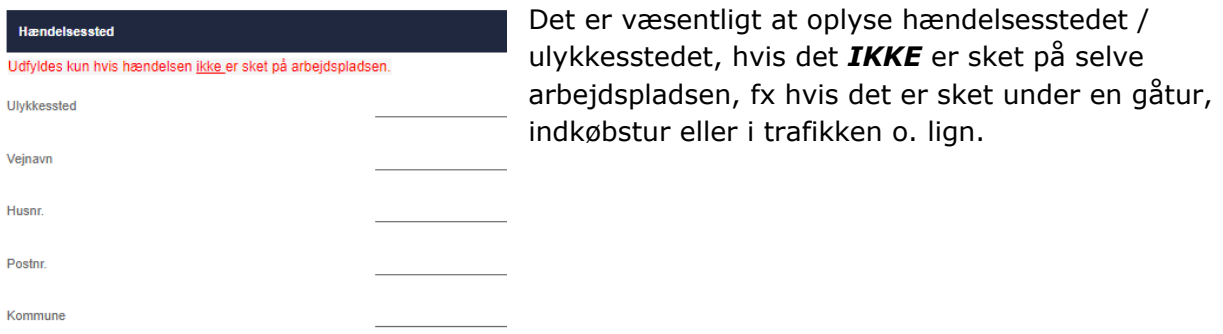

#### **Vidne:**

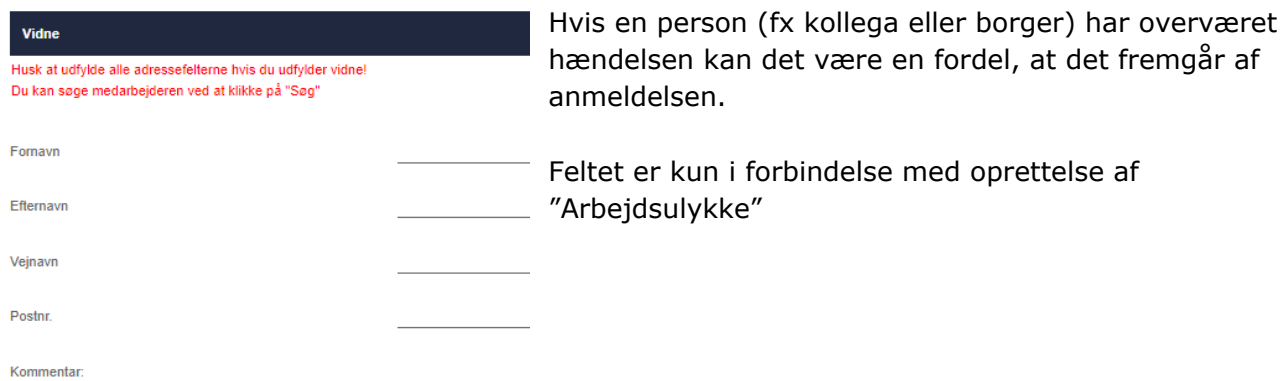

#### **Medarbejderens ideer til forebyggelse:**

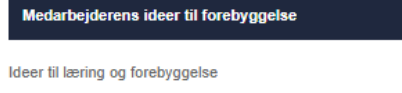

Her opfordres medarbejderen til at komme med ideer til brug for fremtidig læring og forebyggelse, hvilket er tænkt som en hjælp for arbejdsmiljøgruppen.

Når alle oplysninger er registreret klikkes på "Gem/Vis", dette kan gøres nederst på siden samt øverst på siden.

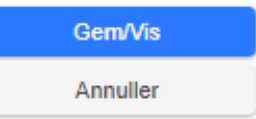

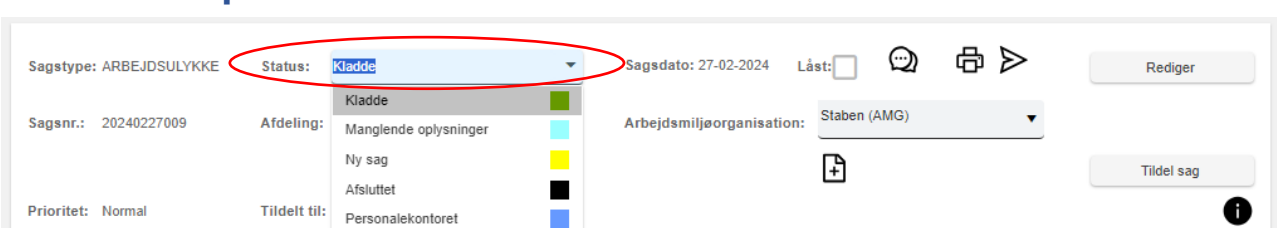

En sag gemmes automatisk som "Kladde", og sagen bliver oprettet så snart du har klikket på opret ikonet. Når du er færdig med at udfylde anmeldelsen skal du skifte status enten til "Ny sag" ved anmeldelse af arbejdsulykker, øvrige ændres til "Til behandling i AMG". Oprettes anmeldelsen via guide ændres status automatisk til "Til behandling i AMG".

Du kan først ændre Status når alle obligatoriske felter er udfyldt, ellers får du en fejlmeddelelse, hvor det fremgår hvilke felter der mangler at blive udfyldt.

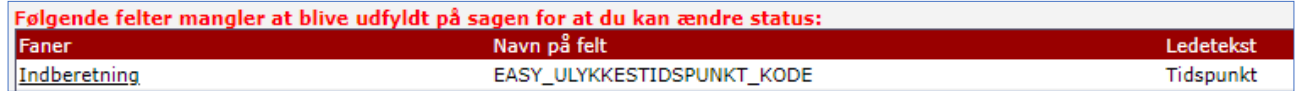

#### *Forklaring:*

<span id="page-4-0"></span>**Skift Status på anmeldelsen**

Kladde → Når du klikker opret vil status automatisk stå som kladde, du kan nu påbegynde registrering af anmeldelsen. Du skal dog være opmærksom på at anmeldelsen først er færdig registret, når status er blevet ændret.

**Manglende oplysninger →** En anmeldelse kan sendes retur til fx personen der har oprettet sagen eller anden person, der skal tage vare om evt. manglende oplysninger. (Vær dog opmærksom på at personen har rettigheder til at redigere). Ved manglende oplysninger foretages rettelserne, så sagen giver et bedre behandlingsgrundlag. Se yderligere under afsnittet "Arbejdsmiljøgruppens behandling af de anmeldte hændelser".

**Til behandling i AMG**  $\rightarrow$  ændres automatisk ved oprettelse via guide og i app'en. Du kan bruge denne status ved anmeldelse af "Nær-ved hændelser" og "Fysisk-, psykisk vold/krænkende handlinger", dvs. at arbejdsmiljøgruppen efterfølgende behandler sagen i forbindelse med analyse til forebyggelse og udarbejdelse af handlingsplan.

**Ny sag → N**år en arbejdsulykke eller en brilleskade er ændret til "Ny sag" overtager Personalekontoret behandlingen af anmeldelsen i forhold til medarbejderen. Når Personalekontoret har overtaget behandlingen ændres status i forhold til hvor sagen er i sagsforløbet. AMG har dog fortsat behandlingen i forhold til forebyggelse, så de vil altid have mulighed for at orientere sig i sagen, men sagen kan ikke længere ændres.

**Afsluttet →** Denne status bruges når AMG er færdig med at behandle Nærved hændelserne og registreringerne af Fysisk og psykisk vold/krænkende handlinger.

Ændring af status kan ske under følgende forudsætning af at arbejdsmiljøgruppen har drøftet anmeldelsen og

- 1) der er oprettet eller tilknyttet en handlingsplan eller
- 2) arbejdsmiljøgruppen har gennemgået fanen "Analyse til forebyggelse" er at betragte som en individuel behandling af hændelsen i forhold til den enkelte ansat. *Se yderligere under afsnittet "Trin for Trin fanen Analyse til forebyggelse"*

Statussen anvendes ligeledes når evt. tiltag fra Arbejdstilsynet er afsluttet og Personalekontoret anvender den også i arbejdet med arbejdsulykker og brilleskader.

**Personalekontoret →** Denne status må kun anvendes af Personalekontoret der behandler skadetyperne 'Arbejdsulykke' og 'Brilleskade'. Når Personalekontoret har overtaget behandlingen har arbejdsmiljøgruppen ikke længere mulighed for, at redigerer eller tilføje yderligere til anmeldelsen. Evt. ændringer/tilføjelser kan ske ved henvendelse til Personalekontoret.

Du kan dog fortsat se selve anmeldelsen der er indberettet, og evt. de dokumenter der er lagt på sagen. Det er fortsat muligt at oprette handlingsplan, selvom status står med Personalekontoret.

**Aktiv** → Denne status anvendes af Personalekontoret ved oprettelse af sagstypen "Arbejdstilsynet"

#### <span id="page-5-0"></span>**Send "Indberetning" til den ansattes e-Boks**

Når du er færdig med anmeldelsen og status er ændret skal denne sendes til personens e-Boks.

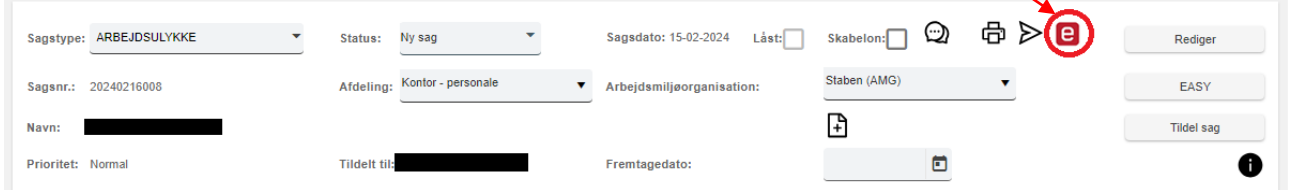

Du klikker på e-Boks ikonet øverst på siden. Herefter får du en pop-up, hvor der fremgår en informationstekst.

Du skal huske at klikke af under området "Vedhæftede filer" og i fanen "Indberetning"

Herefter klikker du igen på e-Boks ikonet og meddelelsen bliver sendt til personens e-Boks.

> ſа Udfyld mail indhold og tryk på e-Boks e-Boks sendt

Det vil fremgår af billedet, at beskeden er sendt.

Γeι

Er personen ikke tilmeldt e-Boks fremgår det tydeligt med denne fejlmeddelelse. Personen har ikke fået besked, og du bør sørge for at personen orienteres på anden måde (udskrift eller almindelig post)

 $\mathbf{e}$ Udfyld mail indhold og tryk på e-Boks **Modtagere** Cpr-nr.: 3112999998 **Emne & Meddelse** E-mailskabelon: Anmeldelse af arbejdsskade er registreret i SafetyNet  $\boxed{\underline{\blacksquare}} \begin{array}{l}\leftarrow \\ \hline \rule{0pt}{3ex} \end{array} \begin{array}{l}\rightarrow \\ \begin{array}{l}\hline \rule{0pt}{3ex} \end{array} \begin{array}{l}\rightarrow \\ \begin{array}{l}\hline \rule{0pt}{3ex} \end{array} \begin{array}{l}\end{array} \begin{array}{l}\end{array} \begin{array}{l}\end{array} \begin{array}{l}\end{array} \begin{array}{l}\end{array} \begin{array}{l}\end{array} \begin{array}{l}\end{array} \begin{array}{l}\end{array} \begin{array}{l}\end{array} \begin{array}{l}\end{array} \begin{array}{l}\end{array$ Kære Gurli Gris Vedhæftet følger her den elektronisk registrering af hændelsen af den 17-08-2021 Anmeldelsen vil blive behandlet af Personalekontoret, hvor du vil høre nærmere Venlig hilsen **Sofus Betjent** Design | </>/>/> HTML .<br>Vedhæftede filer Faner: **Z**Indheretning Analyse til forebyggelse Dournal - dokumenter

 $e$ -Boks

Udfyld mail indhold og tryk på e-Boks Fejl ved e-Boks afsendelse EBOKS ERROR :: NotFound - En eller flere modtagere er ikke tilmeldt

#### <span id="page-6-0"></span>**Informationstekst ved forsendelse til E-mail og e-Boks**

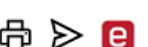

I sagshovedet på den enkelte sag kan du vælge mellem print, e-mail og e-Boks.

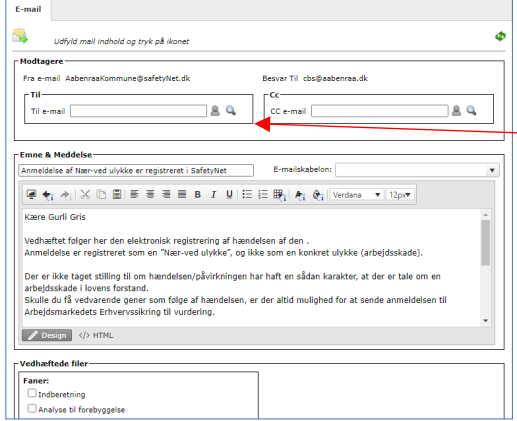

Når du klikker på e-mail ikonet åbnes et nyt vindue, hvorfra du kan sende e-mail.

Mail-adressen kan skrives direkte ind i 'Til'-feltet eller i 'CC'-feltet, eller du kan søge mail-adressen frem ved at klikke på 'søge-luppen'.

Der er angivet et emne for mailens overskrift, samt en informationstekst der er standard opsat. Teksten kan ændres, eller du kan vælge mellem de øvrige oprettede E-mailskabeloner.

Det anbefales udelukkende at sende til arbejdsmails, idet der er personfølsomme oplysninger i sagen. Når man sender til en privat mailadresse kan sikkerheden ikke garanteres.

Når du er færdig med mailen og evt. vedhæftet filer klikkes på E-mail ikonet (for at sende) og det vil fremgå at E-mailen er blevet sendt.

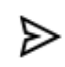

Udfyld mail indhold og tryk på ikonet E-mail er afsendt

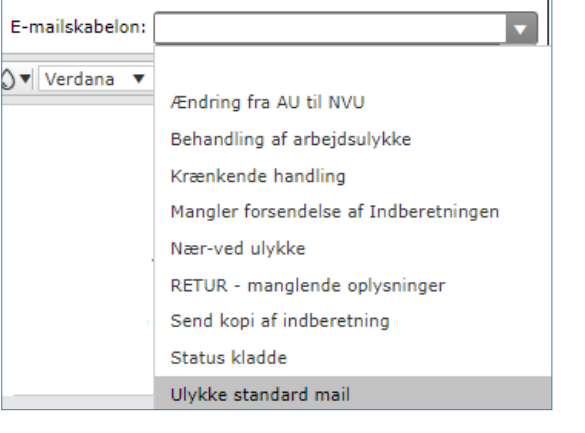

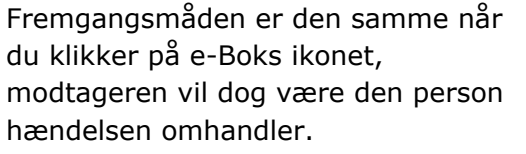

I forbindelse med brug af e-Boks er det

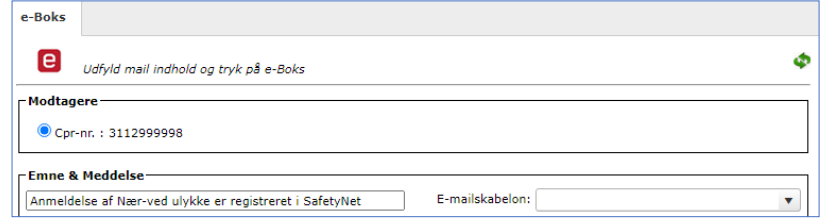

muligt at rette i informationsteksten, eller du kan vælge mellem forskellige E-mailskabeloner.

Når du er færdig med informationsteksten og evt. har vedhæftet relevante filer/dokumenter, klikker du på e-Boks ikonet (for at sende) og det vil fremgå at meddelelsen er blevet sendt eller ej.

De fleste læser deres digitale post på en mobil enhed. Det anbefales at hente app'en "Digital Post", da den understøtter visning af vedhæftede filer fra det offentlige bedre end E-boks app'en.

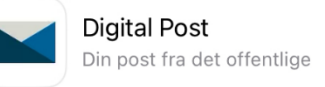

#### <span id="page-7-0"></span>**Trin for trin fanen "Analyse til forebyggelse"**

Arbejdsmiljøgruppen skal håndtere det forbyggende arbejde i henhold til den enkelte sag. De kan vælge at behandle lignende sager samtidigt og relatere disse til samme handlingsplan til slut.

Hvis fanen er låst for redigering klik "Rediger" i øverste højre hjørne.

Rediger

Der overføres personoplysninger, hændelses-/ulykkesoplysninger samt den ansattes ideer til forebyggelse.

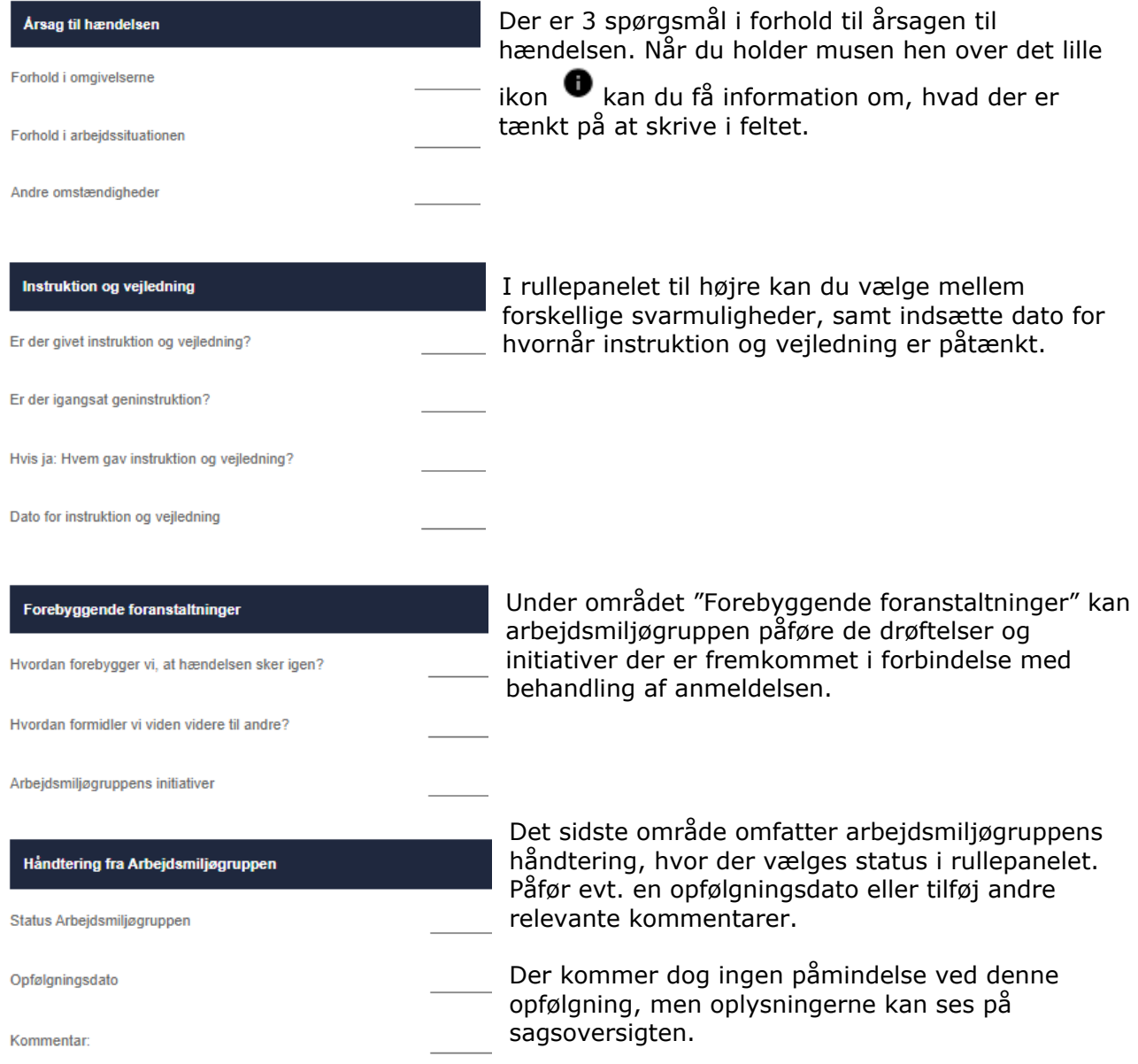

Når du har udfyldt fanen "Analyse til forebyggelse" er det muligt at sende en kopi af fanen til medarbejderen på sagen. Fremgangsmåden der er beskrevet under "Send Indberetning til den ansattes digitale postkasse".

Vær opmærksom på at informationsteksten til Digital Post bør ændres.

<span id="page-8-0"></span>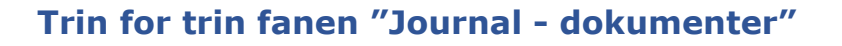

Under fanen "Journal – dokumenter" kan du uploade/hente dokumenter ind, fx mails, der er relevante for anmeldelsen.

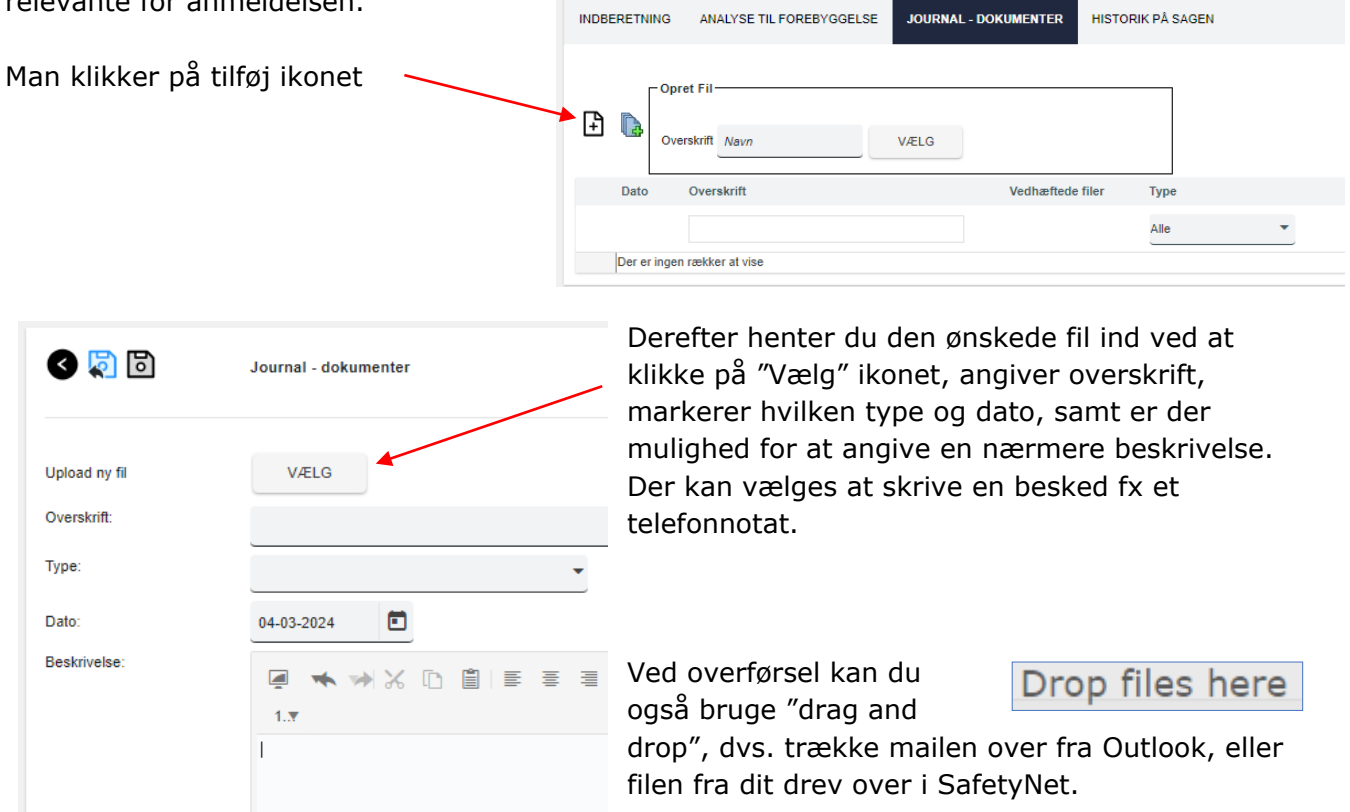

#### <span id="page-8-1"></span>**Fanen "Historik på sagen"**

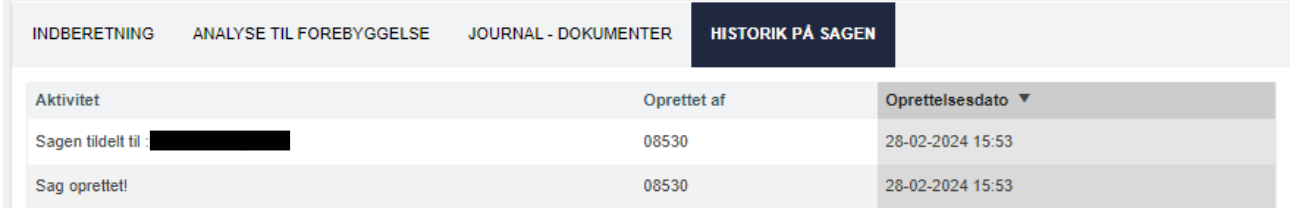

Fanen "Historik på sagen" giver mulighed for, at se aktiviteten på selve sagen herunder, hvilken handling der er foretaget, samt af hvem og hvornår. Fanen er dog ikke synlig ved sagstypen "Arbejdsulykke".

#### <span id="page-9-0"></span>**Sådan opretter du en brilleskade**

Fremgangsmåden er den samme som ved de øvrige sagstyper. Du vælger "Brilleskade" i listen.

Under området 'Hændelse' fremgår feltet "Beskadigelsen" hvor der oplyses, hvad der er sket med brillerne – den tilknyttede information oplyser yderligere.

> Hvori bestod beskadigelsen af brillerne? (Fx. ridset glas, knækket stel e.lign.) Beskadigelsen

Brilleskader, der er sket i arbejdstiden, erstattes af arbejdsskadeforsikringen. Som udgangspunkt skal brillerne være båret på næsen, når hændelsen sker. Ved tvivlsspørgsmål rettes henvendelse til Personalekontoret.

Når anmeldelsen er oprettet SKAL medarbejderen have "Brilleskema" med til sin optiker.

Klik på ikonet e-Boks eller Udskriv øverst på siden og markerer Word skabelon "Brilleskade – SKEMA". Der overføres samtlige relevante oplysninger fra anmeldelsen.

Skemaet kan udskrives eller sendes direkte til medarbejderens e-Boks, det er optikerens vurdering om brillerne kan repareres eller ej, hvorfor der ikke skal afventes yderligere godkendelse fra Personalekontoret. Der fremgår EAN nr. af skemaet.

Sagen behandles når Personalekontoret har modtaget skemaet retur samt faktura/kvittering.

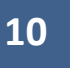

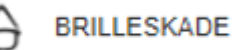

VEJLEDNING TIL HÆNDELSESMODUL | DOK.NR. 214490-23 | SafetyNet

# **11**

### <span id="page-10-0"></span>**Sådan registreret du en hændelse ved brug af guide**

鯊

Opret via guide – en mulighed alle har.

Når du klikker på ikonet åbnes muligheden for at oprette en registrering om fysisk/psykisk vold eller krænkende handling og en nær-ved hændelse. Fremgangsmåden er umiddelbart den samme, dog er der forskellige skærmbilleder ved de forskellige sagstyper.

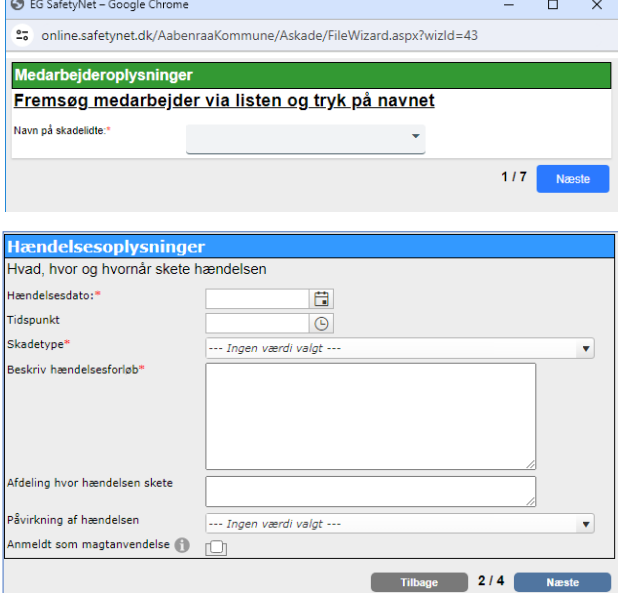

#### "Næste".

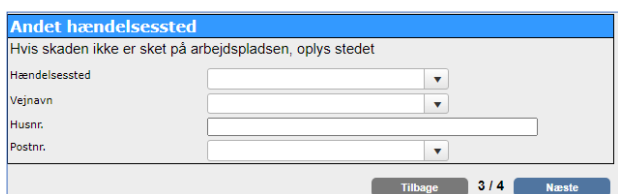

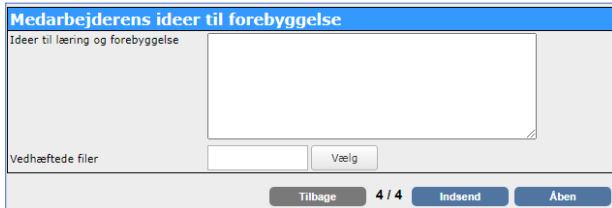

Start med at fremsøge medarbejderen enten via navn eller via tjenestenummer.

*Du kan kun søge de medarbejdere frem, som du har rettigheder til at oprette anmeldelser på.*

Herefter klikker du på "Næste".

Det næste step omhandler

hændelsesoplysninger, hvor der angives dato, tidspunkt og skadetype (ved Nær-ved ulykke), eller der vælges årsag til hændelsen (ved Krænkelse/vold).

Under beskrivelse af hændelsesforløbet skal der beskrives, hvilken handling/aktivitet medarbejderen var i gang med da hændelsen skete, samt hvilken påvirkning hændelsen medførte.

De øvrige felter er frivillige, klik herefter på

Hvis hændelsen ikke er sket på selve arbejdspladsen bør det oplyses. (det kan fx være i forbindelse med gåtur, indkøbstur o. lign.)

Klik herefter på "Næste".

På det sidste billede opfordres der til at komme med ideer til brug for fremtidig læring og forebyggelse, hvilket er tænkt som en hjælp til arbeidsmiliøgruppen.

Der kan vedhæftes dokumenter/billeder.

Det er først, når der er klikket på "Indsend" at hændelsen oprettes.

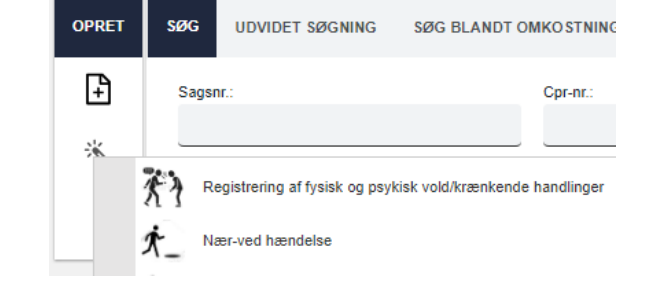

Der sendes automatisk besked med fanen "Indberetning" til medarbejderens e-Boks, herudover sendes der automatisk en mail til den arbejdsmiljøgruppe medarbejderen hører under med information om oprettelsen.

<span id="page-11-0"></span>Når du klikker på "Åben" åbnes internet browseren med selve anmeldelsen.

#### **Sådan registrerer du en hændelse via APP**

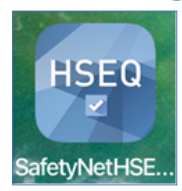

"Nærved hændelser" og "Fysisk og psykisk vold/krænkende handlinger" kan oprettes på mobil via App'en "SafetyNet HSEQ". Se vejledning til installation af app på Medarbejderportalen.

Alle medarbejdere har adgang til at oprette "Nærved hændelser" og "Fysisk og psykisk vold/krænkende handlinger" via internet browser og via App.

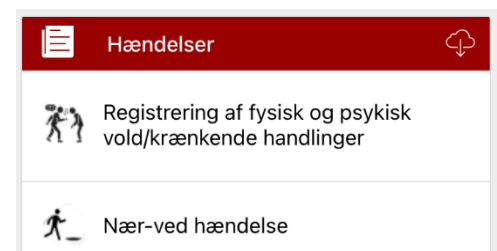

Du vælger hændelsestypen enten "Fysisk og psykisk vold/krænkende handlinger" eller "Nærved hændelse".

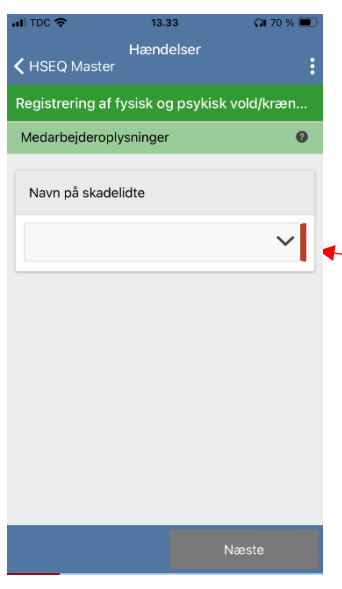

På første billede fremsøges medarbejderen hændelsen omfatter. *Du kan kun søge de personer du har rettigheder til at oprette anmeldelser på.*

Som medarbejder kan du kun registrere for dig selv. Som AL eller AMR kan du registrere for de medarbejdere du selv repræsenterer.

Den røde streg indikerer at feltet er påkrævet. Det vil sige, du kan ikke komme videre til næste side, før du udfylder feltet.

Der skiftes til næste side ved at klikke "Næste". Antallet af sider varierer alt efter hvilken sagstype, du er i gang med at registrere.

Spørgsmålene er de samme, som når man registrerer via pc.

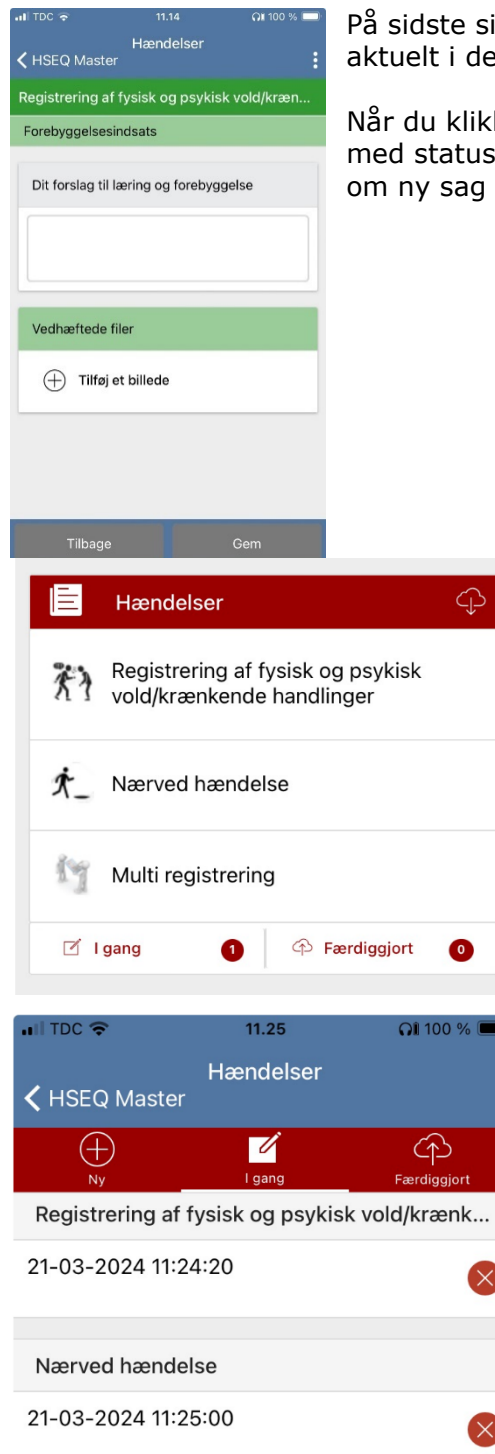

På sidste side, er der mulighed for at vedhæfte foto, hvis det er aktuelt i den givne sag.

Når du klikker på "Gem" vil anmeldelsen blive uploadet til SafetyNet med status "Til behandling i AMG". Samtidigt bliver der sendt en mail om ny sag til arbejdsmiljøgruppen.

> Hvis registreringen ikke er blevet gemt, vil anmeldelsen kun være på den mobile enhed den er oprettet på, og være listet som værende "I gang".

Logger du ud af App'en forsvinder den påbegyndte registrering og den er ikke gemt.

Når du klikker på "I gang" får du en liste over dine åbne anmeldelser.

Ved at klikke på datoen åbnes anmeldelsen og registreringen kan færdiggøres. Ved fejl slettes den ved at klikke på det røde kryds.

Hvis du anvender deleenheder, så husk at logge ud, når du er færdig med din registrering. Kommunens regler for datasikkerhed er også gældende her.

#### <span id="page-12-0"></span>**Sagshovedet**

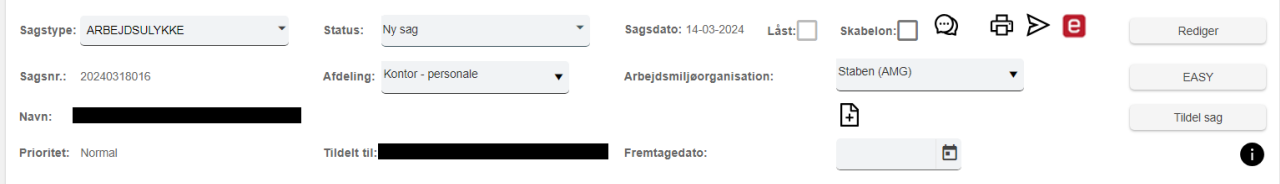

 $\ddot{\cdot}$ 

**Sagstype:** "Arbejdsulykke", "Brilleskade", "Nærved hændelse", "Fysisk og psykisk vold/krænkende handlinger" er de sagstyper, der typisk bliver anvendt. Sagstypen "Arbejdstilsynet" anvendes af Personalekontoret og sagstypen indeholder al korrespondance i forbindelse med besøg fra Arbejdstilsynet.

**Sagsnr.:** Hver enkelt sag tildeles et individuel nr., der genereres fra datoen for oprettelsen samt et trecifret løbenr.

**Status:** Ved oprettelse af en anmeldelse vil status altid starte ud med "Kladde". Du kan læse nærmere omkring status, der er beskrevet under "Skift Status på anmeldelsen"

**Afdeling:** Når medarbejderen er søgt ind, vil den afdeling medarbejderen er ansat i fremgå. Har du rettighed til andre afdelinger, kan anmeldelsen flyttes til den korrekte afdeling.

Hvis der ikke er adgang til personoplysningerne, skal det tastes manuelt, anmeldelsen oprettes på den afdeling, hvor du selv er ansat, og kan efterfølgende flyttes alt efter rettighederne. Dette kan fx være anmeldelser vedr. SOSU-elever, PAU-elever m.fl.

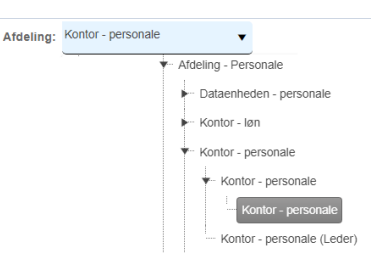

**Tildelt til:** Den person der opretter anmeldelsen, vil som udgangspunkt få tildelt sagen. Du har mulighed for at tildele sagen til en anden medarbejder/kollega/leder ved at klikke på ikonet "Tildel sag" til højre.

**Sagsdato:** Den oplyste sagsdato er selve skadedatoen.

**Arbejdsmiljøorganisationen:** Arbejdsmiljøgruppen, medarbejderen hører til, er oplyst. Det er denne arbejdsmiljøgruppe, der behandler hændelsen i forhold til forebyggelse.

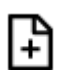

Når du klikker på "papir" ikonet har du mulighed for at oprette handlingsplan eller relaterer hændelsen til en eksisterende handlingsplan.

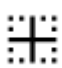

Dette symbol betyder at der er en relation, dvs. at der er oprettet en handlingsplan.

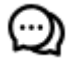

"Taleboblerne" anvendes til at skrive bemærkninger.

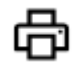

Print/Udskriv ikonet giver mulighed for at udskrive de forskellige faner der findes på sagen, såsom fanen "Indberetning", "Analyse til forebyggelse", "Journal – dokument" eller fx skemaet til brilleskade, der skal medbringes til optikeren.

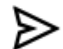

"Pilen" giver mulighed for at sende e-mails direkte fra sagen, dog skal du være opmærksom på, at det ikke fremsendes som sikkermail. Når der sendes en mail direkte fra sagen, vil den automatisk blive journaliseret på sagen. Teksten til modtageren skrives i feltet "Emne & Meddelelse", der kan vælges forskellige e-mailskabeloner.

Det er muligt at lave opslag/søgning, hvis du ikke har e-mail-adressen.

e-Boks ikonet giver mulighed for at sende direkte fra sagen til medarbejderens digitale postkasse

Når der sendes direkte fra sagen, vil det automatisk blive journaliseret på sagen. Teksten til modtageren skrives i feltet "Emne & Meddelelse", der kan vælges forskellige e-mailskabeloner.

Bemærk det anbefales at modtagerne af digital post henter app'en "Digital Post"

klikke på "Rediger" øverst til højre.

**Digital Post** Din post fra det offentlige

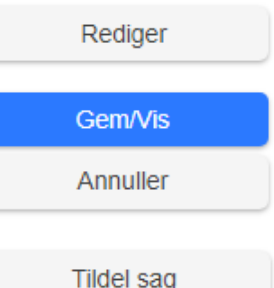

e.

kan du klikke på "Annuller". Sagen tildeles automatisk til den person der opretter sagen, du kan

Når rettelserne er foretaget klikkes på "Gem/Vis", hvis det var en fejl

Hvis sagen er overtaget af Personalekontoret har du ikke længere mulighed for at rette i sagen. Ellers kan du redigere i sagen ved at

tildele den til en kollega, der dermed står som den ansvarlige for sagsbehandlingen.

Anmeldelsen er oprettet via mobilenhed – APP

Yderligere information om sagen, såsom dato for oprettelse m.m.

#### <span id="page-14-0"></span>**Sagsoversigt på Hændelsesmodul**

På fanen "Hændelser" vælges "Sagsoversigt".

Som standard vises de seneste 50 oprettede sager. Dette kan ændres i rullepanelet.Antol coder

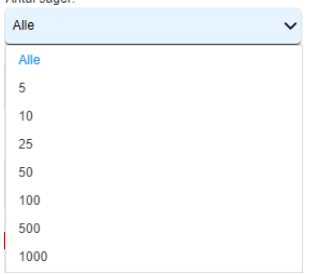

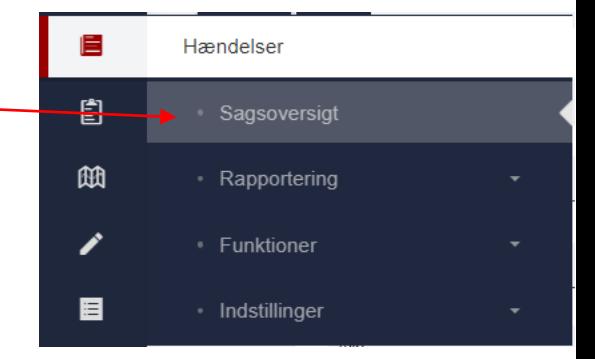

Du får her et overblik over de sager, du har adgang til via din rolle. De farvede firkanter indikerer hvilken sagstype, det er og hvilken status, den har. Du kan få vist dette ved at hold markøren over firkanten.

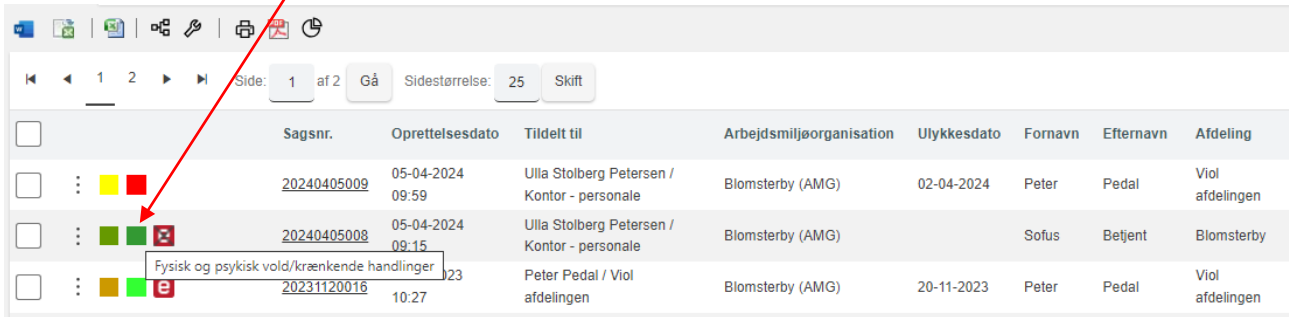

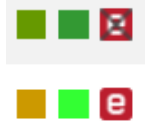

I sagsoversigten kan du få et hurtigt overblik over status på sagerne. Bl.a kan du se om der er sendt post til medarbejderens digital post. Hvis der fremkommer et kryds over ikonet, så indikerer det enten at medarbejderen er fritaget for digital post, eller at der har være fejl på forsendelsen. Der kan forsøges med at afsende igen, hvis man er sikker på at medarbejderen modtager digital post.

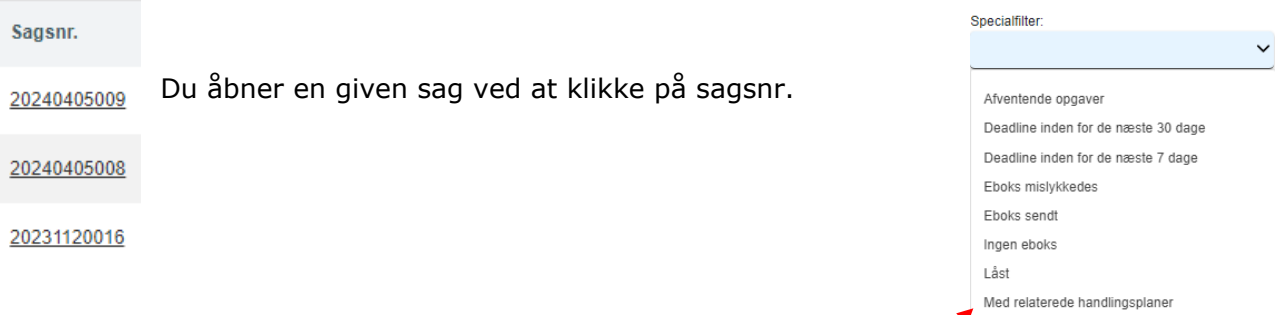

Der er forskellige søgemuligheder i Specialfilter. Der kan du fx fremsøge de sager med eller uden tilknyttede handlingsplan.

### Med relateret sag Mine opgaver Oprettet af mig Oprettet af mobilapp Tildelt til mig Uden relaterede handlingsplane

#### <span id="page-15-0"></span>**Arbejdsmiljøgruppens opgaver**

Når der er registreret en hændelse, er det arbejdsmiljøgruppens ansvar at behandle registreringen så man sikrer forebyggelse og læring samt information og den videre dialog omkring arbejdsmiljøet.

Arbejdsmiljøgruppen skal fortage anmeldelsen af arbejdsulykker samt brilleskader. Den enkelte medarbejder kan selv registrere fysisk/psykisk vold og krænkende handlinger og nærved hændelser.

Ved hver registrering/anmeldelse skal dette oplyses:

- hvordan skete hændelsen,

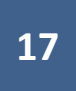

- hvad var årsagen til hændelsen,
- hvilken påvirkning/personskade det har medført samt
- hvor skete det.

Hvis arbejdsmiljøgruppen vurderer, at der mangler oplysninger i en sag, bør der tages kontakt til medarbejderen med henblik på at få alle detaljer med på sagen. Dette gælder specielt for registreringer om fysisk/psykisk vold og krænkende handlinger og nærved hændelser. Ved arbejdsulykker og brilleskader tager Personalekontoret kontakt til den enkelte anmelder ved spørgsmål.

For at kunne forebygge at alvorlige hændelser sker igen skal der drages læring af de enkelte hændelser. Dette gøres ved at udfylde fanebladet "Analyse til forebyggelse". Dette er et vigtigt skridt inden der udarbejdes en evt. handlingsplan. Udfyldelse af handlingsplan gør arbejdet med opfølgning lettere, og det dokumenterer ligeledes arbejdsmiljøgruppens arbejde.

Arbejdsulykker og brilleskader behandles af Personalekontoret. Når sagerne er oprettet, og der er skiftet status til "Ny sag", overgår sagsbehandlingen til Personalekontoret. Er der behov for at ændre i en sag efter overdragelsen, kontaktes Personalekontoret. Personalekontoret har ligeledes kontakten til skadelidte med hensyn til vejledning og den videre sagsbehandling.

Hvis man har registreret en fysisk/psykisk vold og krænkende handlinger eller nærved hændelse, og det efterfølgende viser sig, at det alligevel skulle have været registreret som en arbejdsulykke, er det muligt at konvertere sagen. Dette gøres ved at tage kontakt til Personalekontoret. Man skal være opmærksom på, at sagen kommer tilbage til anmelderen med status "kladde", så der vil være nogle flere felter, der skal udfyldes for at sagen er klar til sagsbehandling i Personalekontoret.

#### <span id="page-16-0"></span>**Handlingsplaner**

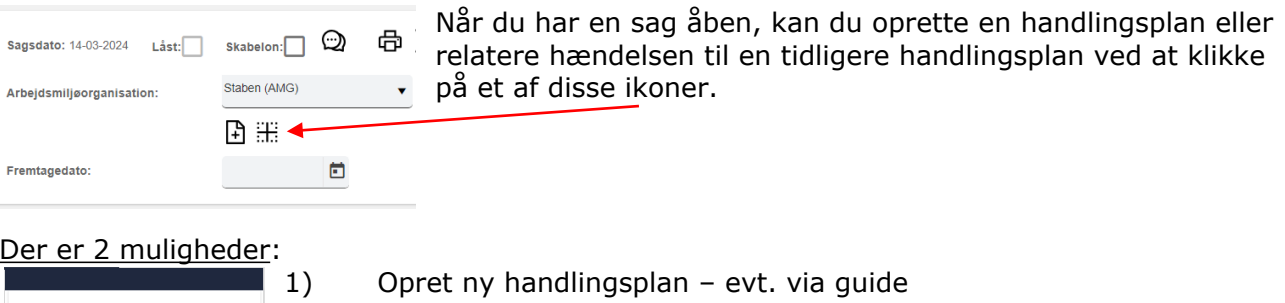

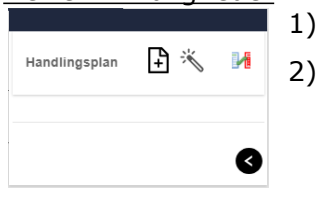

2) Relater til eksisterende handlingsplan

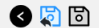

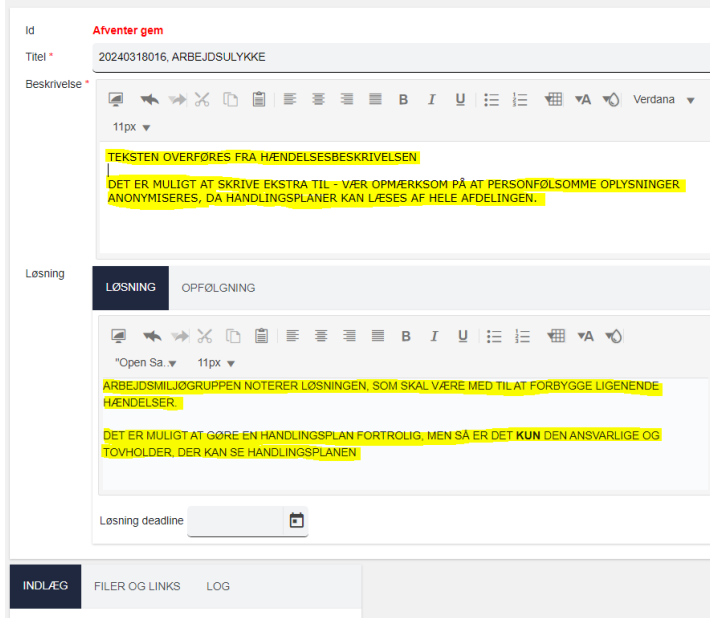

Titlen bliver taget med fra sagen. Det er en god idé at lade sagsnummeret blive stående, men der kan skrives ekstra til, så man kan finde sin handlingsplan senere.

Teksten hentes fra sagen og kan rettes til. Bemærk overholdelse af persondataforordningen.

Skriv den forebyggende handling i løsningsfanen.

Nederst kan du vedhæfte filer, links og indsætte små kommentarer.

#### 0月日

Tilføi indiæd

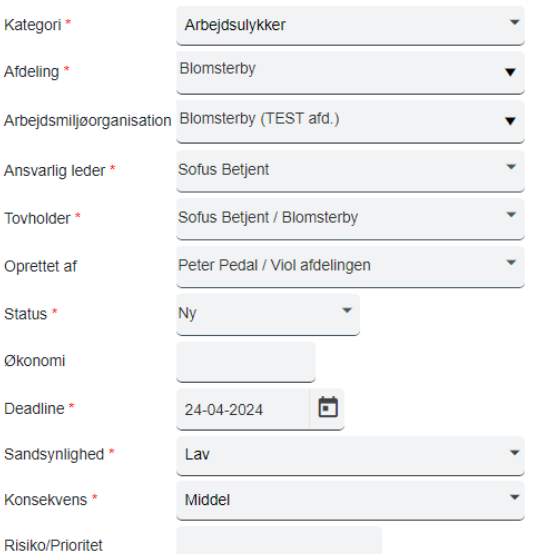

I kolonnen til venstre, **skal** felter med rød \* udfyldes.

Kategori overføres fra sagstypen. Afdeling: den afdeling medarbejderen hører til bliver overført automatisk. Arbejdsmiljøorganisation: arbejdsmiljøgruppen

bliver overført automatisk.

Ansvarlig leder: lederen fremsøges i rullepanel Tovholder: den medarbejder/leder som skal være tovholder fremsøges via rullepanellet. Oprettet af: udfyldes automatisk med den person som opretter handlingsplanen.

Nogle medarbejdere kan have flere ansættelser, derfor skal man være opmærksom på, at det er den korrekte medarbejder i den korrekte afdeling, der står på handlingsplanen.

Status<sup>\*</sup> **Nv** Ny Økonomi Aktiv Deadline<sup>\*</sup> Afsluttet og Arkiveret Ønskes slettet af administrator Sandsynlighed \*

Handlingsplanen bliver oprettet med "Ny". Derefter bør status ændres til enten "Aktiv" eller "Afsluttet og Arkiveret".

"Ønskes slettet af administrator" bruges kun ved fejloprettelse.

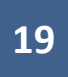

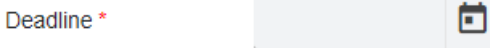

Deadline skal udfyldes, så man kan blive holdt op på at overholde den. Der fremsendes automatisk mail til ansvarlig leder og tovholder, når datoen nærmer sig.

Når sagen er færdigbehandlet vælges "Afsluttet og Arkiveret" og deadline sættes til d.d.

Er fortrolig

Bemærk: Hvis "Er fortrolig" markeres er det kun den ansvarlige leder, tovholder, samt den person der har oprettet handlingsplanen,

der har adgang til at se selve handlingsplanen. Der kan ikke ydes support på fortrolige handlingsplaner.

Vær opmærksom på hvad handlingsplanen omhandler, hvis personalegruppen skal drage læring af handlingsplanen bør den være tilgængelig.

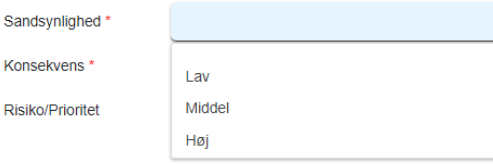

Ved felterne "Sandsynlighed" og "Konsekvens" vælges mellem Lav, Middel eller Høj, hvilket gør at feltet "Risiko/Prioritet" får en farveskala, der vil fremgå af handlingsplansoversigten.

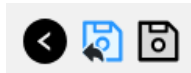

Husk at klikke på "Gem og luk".

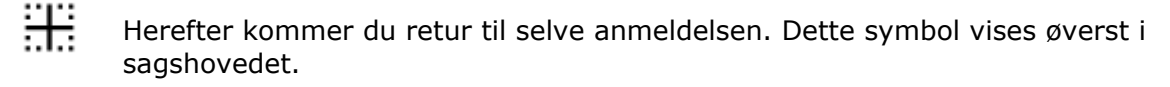

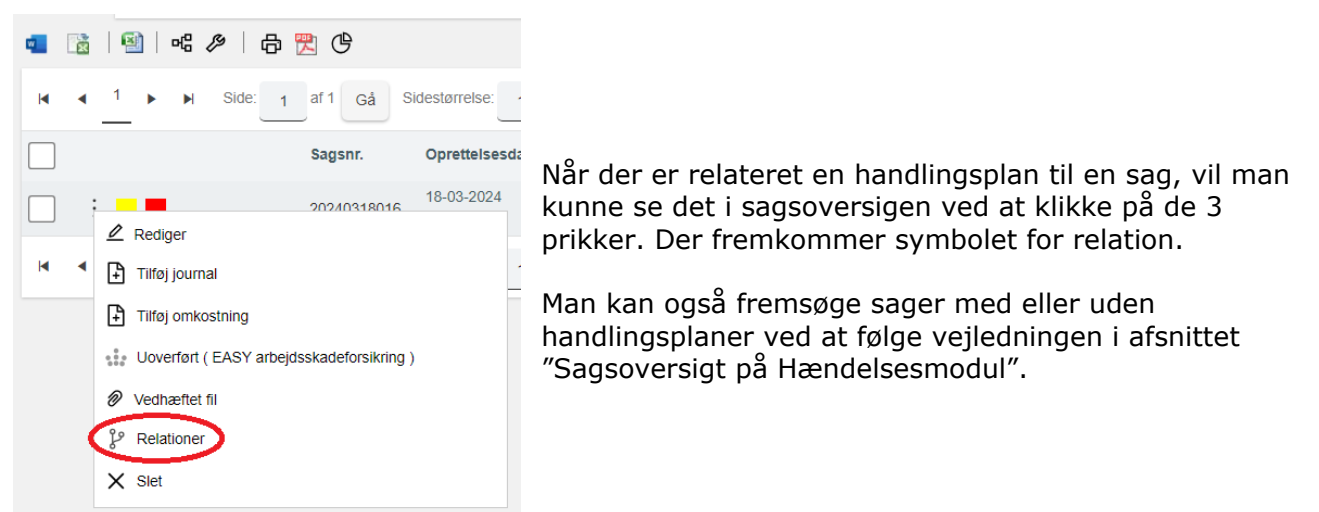

#### <span id="page-18-0"></span>**Hændelser og de forskellige kategorier**

Nedenfor forklaring af hændelsestyperne som registreres i SafetyNet:

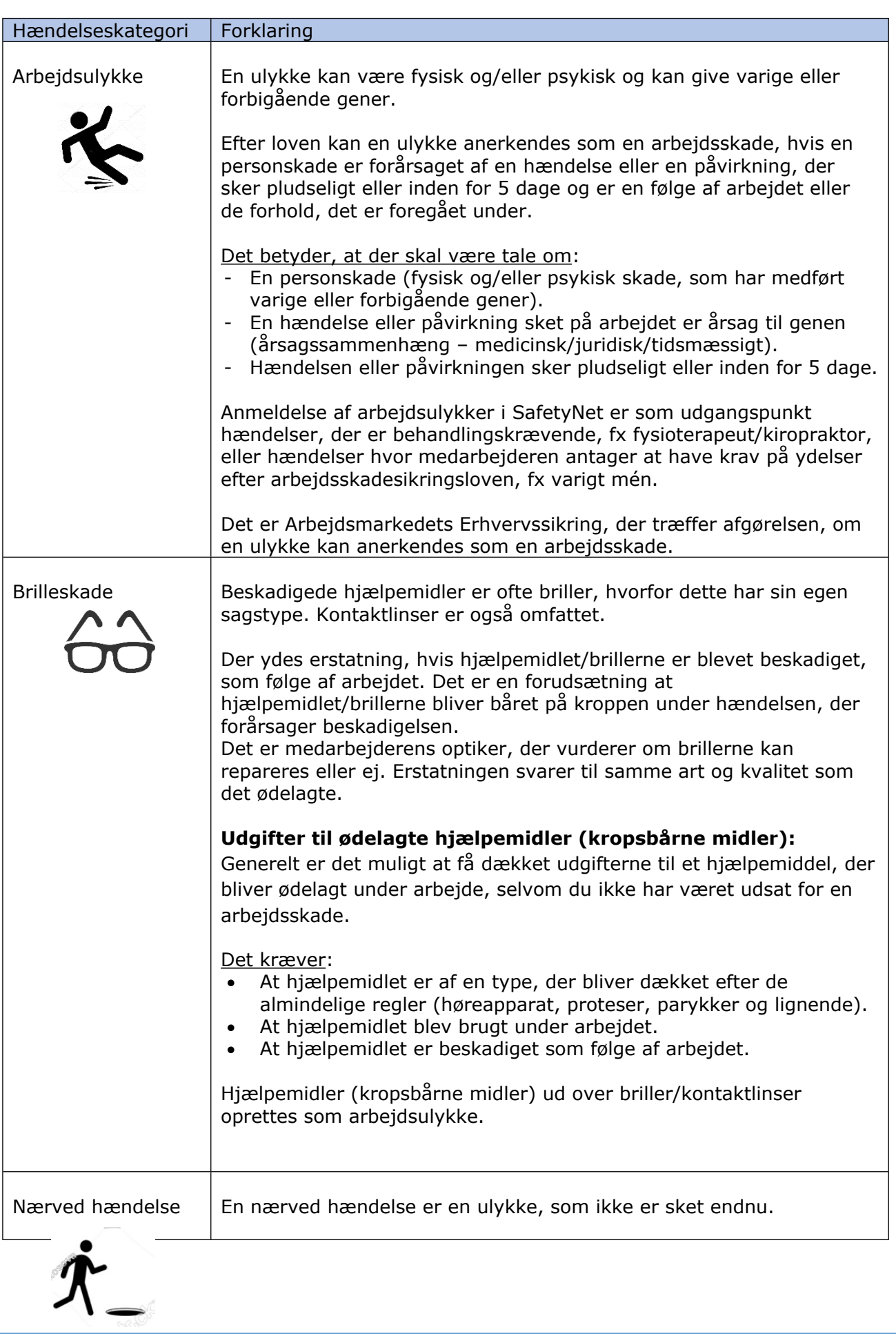

## **21**

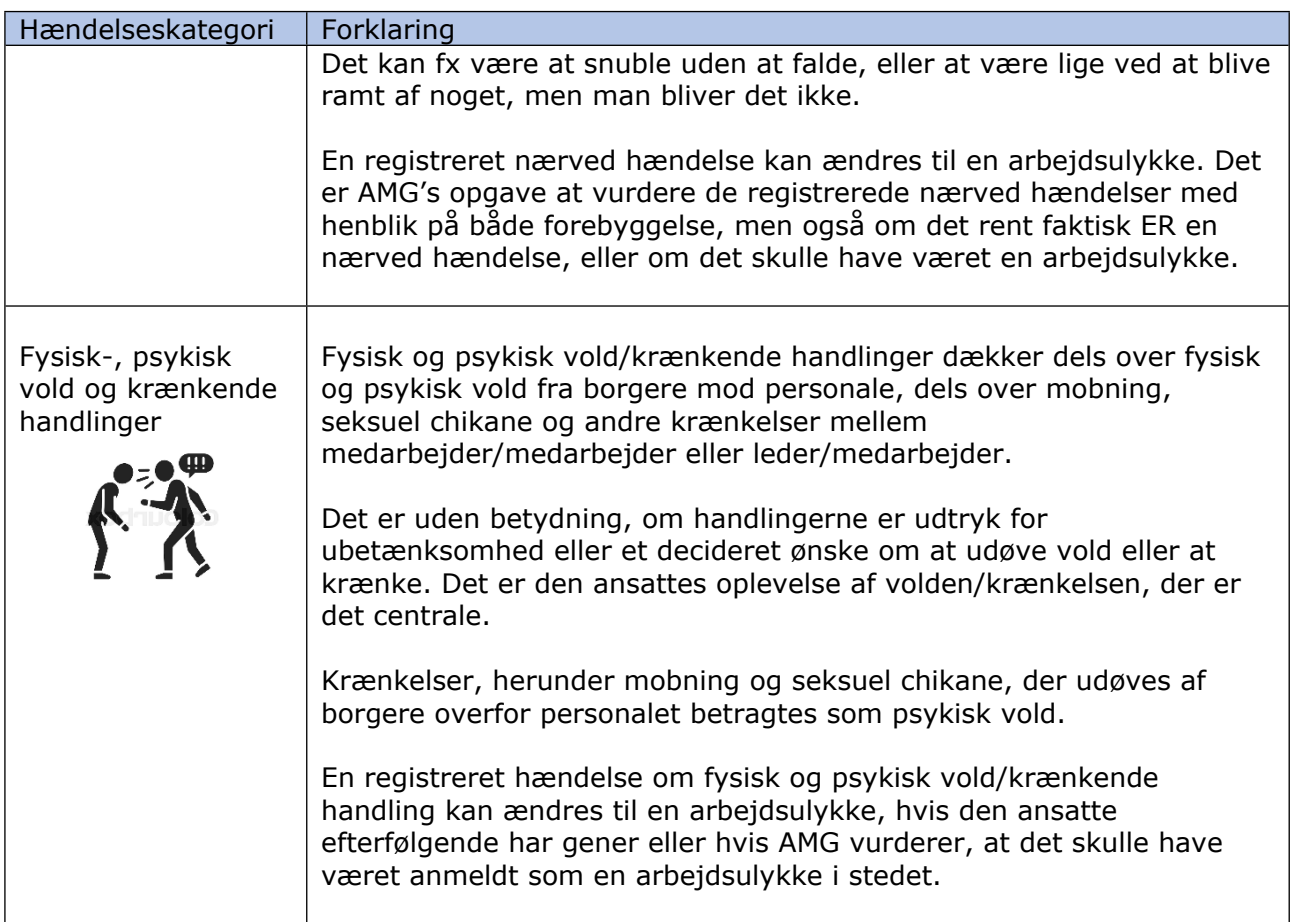

#### <span id="page-20-0"></span>**Sagstypen "Arbejdstilsynet"**

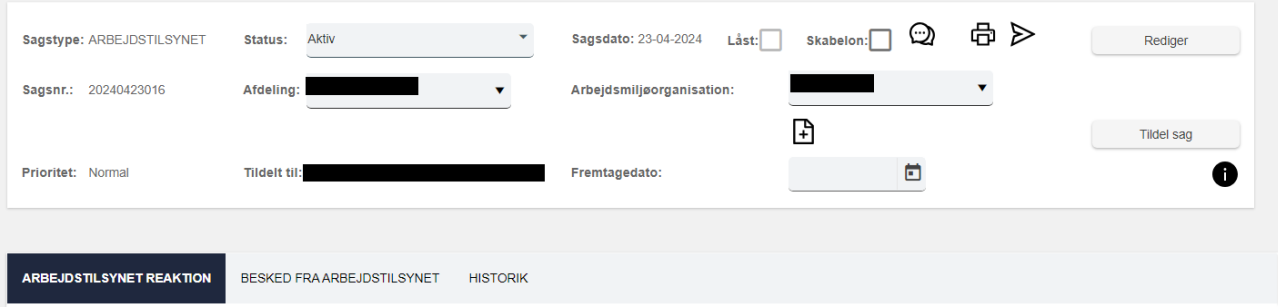

Når Personalekontoret modtager en besøgsrapport fra Arbejdstilsynet oprettes der en sag af typen "Arbejdstilsynet"

Den afdeling, og tilhørende arbejdsmiljøgruppe henvendelsen berører, vil få en orientering om sagen via mail. Al fremtidig korrespondance vedr. sagen vil blive arkiveret på sagen under fanen "Besked fra Arbejdstilsynet"

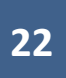

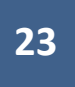

#### <span id="page-22-0"></span>**Statistik og Rapport**

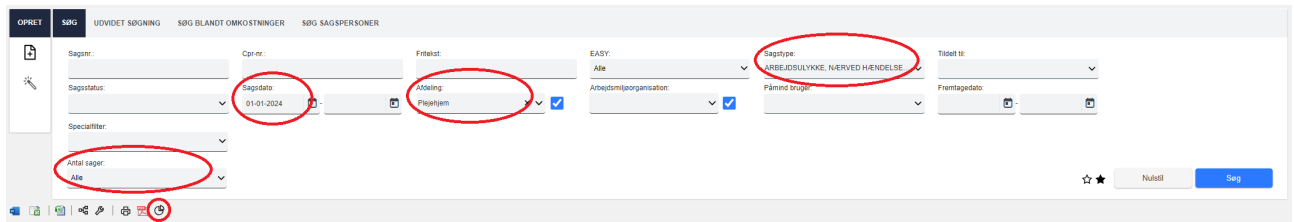

Fra sagsoversigten har man mulighed for at trække simple rapporter/statistikker fx til brug i arbejdsmiljøgruppen. Det vigtigste her er at overveje hvad, det er man ønsker at vise i sin rapport. Man kan udvælge på sagstyper, periode (sagsdato – fra/til), afdeling og alle de felter det er muligt at søge på i sagsoversigten.

Når man har foretaget sin udvælgelse klikker man på lagkagesymbolet <sup>ch</sup>og selve rapportoversigten åbner

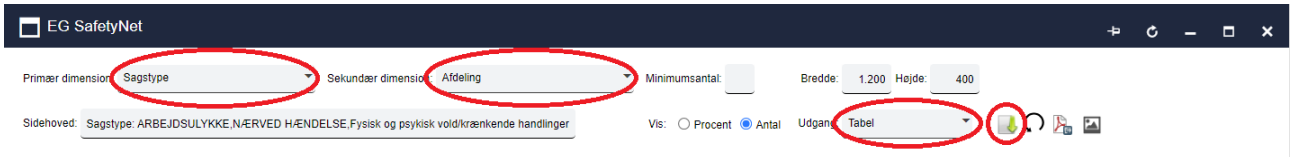

Her skal man vælge sin visning. Der er forskellige valgmuligheder. Her er valgt sagstype som primær dimension og afdeling som sekundær dimension.

Der er forskellige output-muligheder. Her er valgt tabel. Når man har valgt klikkes på hent

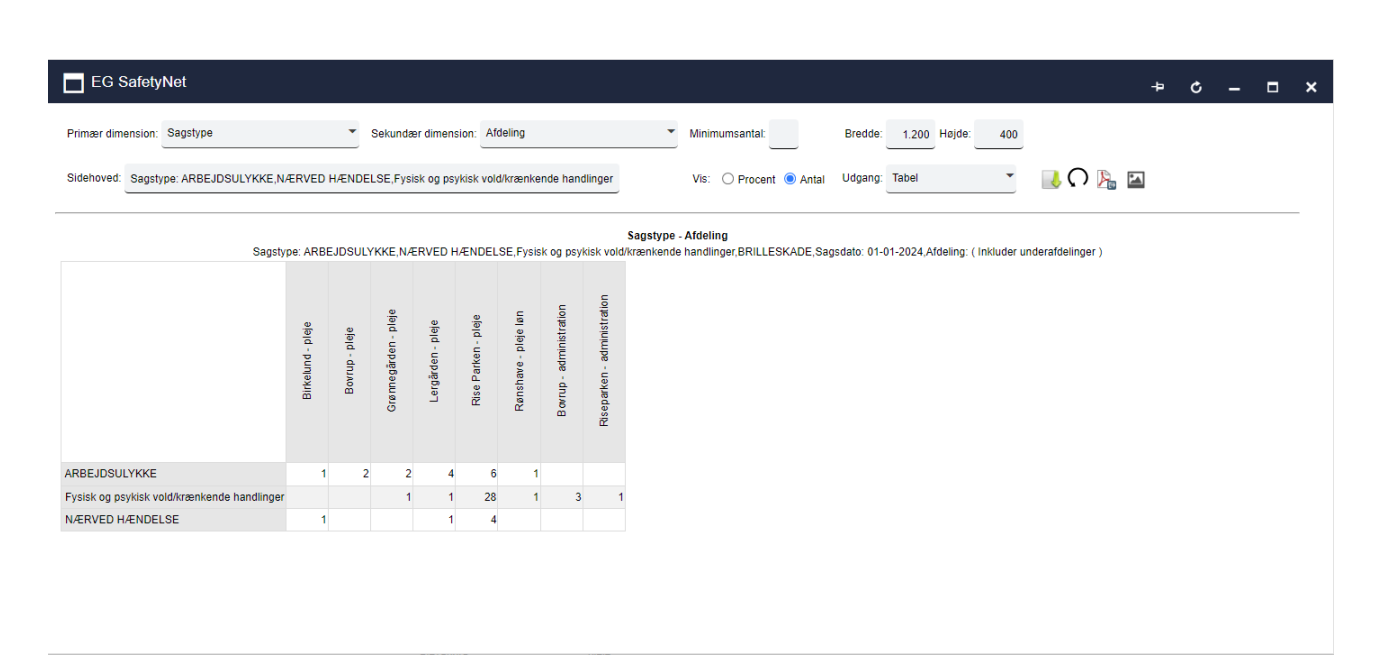

**24**

Her vises en simpel tabel over sagstyper fordelt på afdeling. Det er muligt at ændre i sit output uden at skulle starte forfra med selve søgningen. Derfor er det vigtigt at overveje hvad, man gerne vil vise med sin rapport allerede fra starten af. Rapporten kan udskrives i PDF format og som billede.

#### <span id="page-23-0"></span>**Roller og rettigheder**

SafetyNet er rollestyret, hvilket betyder der er forskellige rettigheder til systemet alt efter hvilken rolle du har

Alle ansatte ved Aabenraa Kommune indlæses automatisk i SafetyNet fra SD løn.

Nedenfor nævnes de mest anvendte roller i SafetyNet:

- Arbejdsmiljøgruppe
	- o Kan anmelde arbejdsulykker og brilleskader. Kan registrere nærved hændelser og fysisk og psykisk vold/krænkende handlinger for medarbejderne i eget AMGområde, herudover kan de trække et par enkelte rapporter. Kan oprette og se handlingsplaner indenfor eget AMG-område.
- Arbejdsmiljøsekretær
	- o Samme rettigheder som rollen "Arbejdsmiljøgruppe"
- Leder
	- o Kan anmelde arbejdsulykker og brilleskader for egen afdeling. Kan registrere Nærved hændelser og fysisk og psykisk vold/krænkende handlinger for egen afdeling. Kan oprette og se egen afdelings handlingsplaner.
- Medarbejder
	- o Kan registrere nærved hændelser og fysisk og psykisk vold/krænkende handlinger for sig selv. Kan se egen afdelings handlingsplaner.

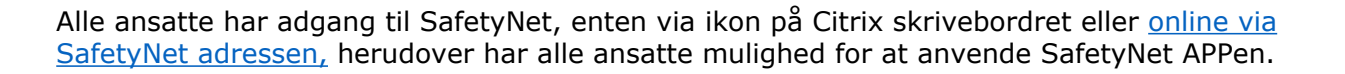

#### <span id="page-24-0"></span>**Spørgsmål**

Har du spørgsmål til brugen af SafetyNet eller arbejdsmiljøspørgsmål generelt kan du kontakte MED- og Arbejdsmiljøteamet på mail [arbejdsmiljo@aabenraa.dk](mailto:arbejdsmiljo@aabenraa.dk) eller du kan kontakte:

Arbejdsmiljøkonsulent Patricia Rose Marie Bladt – 20 33 97 40

Arbejdsmiljøkonsulent Wilhelm Hallum – 20 34 10 11

Arbejdsskadekonsulent Ulla Stolberg – 23 80 29 51